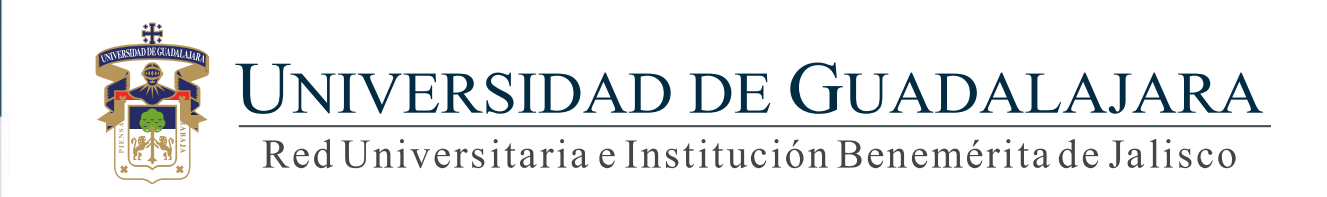

## **Guía para el Sistema Entrega-Recepción Universitario Usuario**

# **CONTENIDO TEMÁTICO**

- 1. Consideraciones
- 2. Objetivo, requerimiento e ingreso al sistema
- 3. Autenticación
- 4. Rol Usuario
	- 4.1 Seguimiento
	- 4.2 Listado
	- 4.3 Consulta
- 5. Gráfico de interacciones entre roles

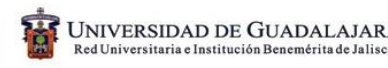

## **1. Consideraciones**

- 1. Para el uso del Sistema de Entrega Recepción Universitario, deberá contar con los derechos necesarios, los cuales se solicitan por conducto del Secretario de la Dependencia de la Administración General, Secretario Administrativo de su Centro Universitario o Sistema y para el caso de las Escuelas Preparatorias será por conducto del Director de su Preparatoria de adscripción, ya que solo ellos son las personas autorizadas para esta actividad, a continuación, se detalla la información que se requiere para otorgar los derechos :
	- a. Solicitud de derechos por medio de correo electrónico al Service Desk de la CGTI.
	- b. Listado con los Códigos, Nombres y Claves de las entidades (URE-según el clasificador administrativo) a las que dará acceso al sistema.
- 2. Verificar en su Dependencia que se cuenta con el Pasword para acceso al Sistema (SIIAU).
- 3. En el caso de los formatos 3.2 INVENTARIO DE ACTIVOS FIJOS y 3.3 EQUIPO DE TRANSPORTE el usuario no podrá modificar nada, ya que el Revisor precargará la información con la funcionalidad que el sistema le brinda a este Rol, dicho proceso se realizará entre el 7 y 9 de marzo para las Dependencias de la Administración General y entre el 14 y 15 de Abril para los Centros Universitarios y Sistemas (únicamente para el proceso de entrega recepción del primer trienio de la Administración Universitaria a realizarse en el año 2016).

## **2. Objetivo, requerimiento e ingreso al Sistema**

#### OBJETIVO

Automatizar y dar seguimiento al proceso de entrega-recepción de la red universitaria, con transparencia y trazabilidad, optimizando así los tiempos en la entrega y validación de información.

#### REQUERIMIENTOS

- Usuario y password para ingresar al sistema
- Navegador Firefox
- Recibir notificación de folio del expediente asignado

#### INGRESO AL SISTEMA

<https://mw.siiau.udg.mx/Portal/login.xhtml>

**1) Ingrese a la dirección Web del Sistema.**

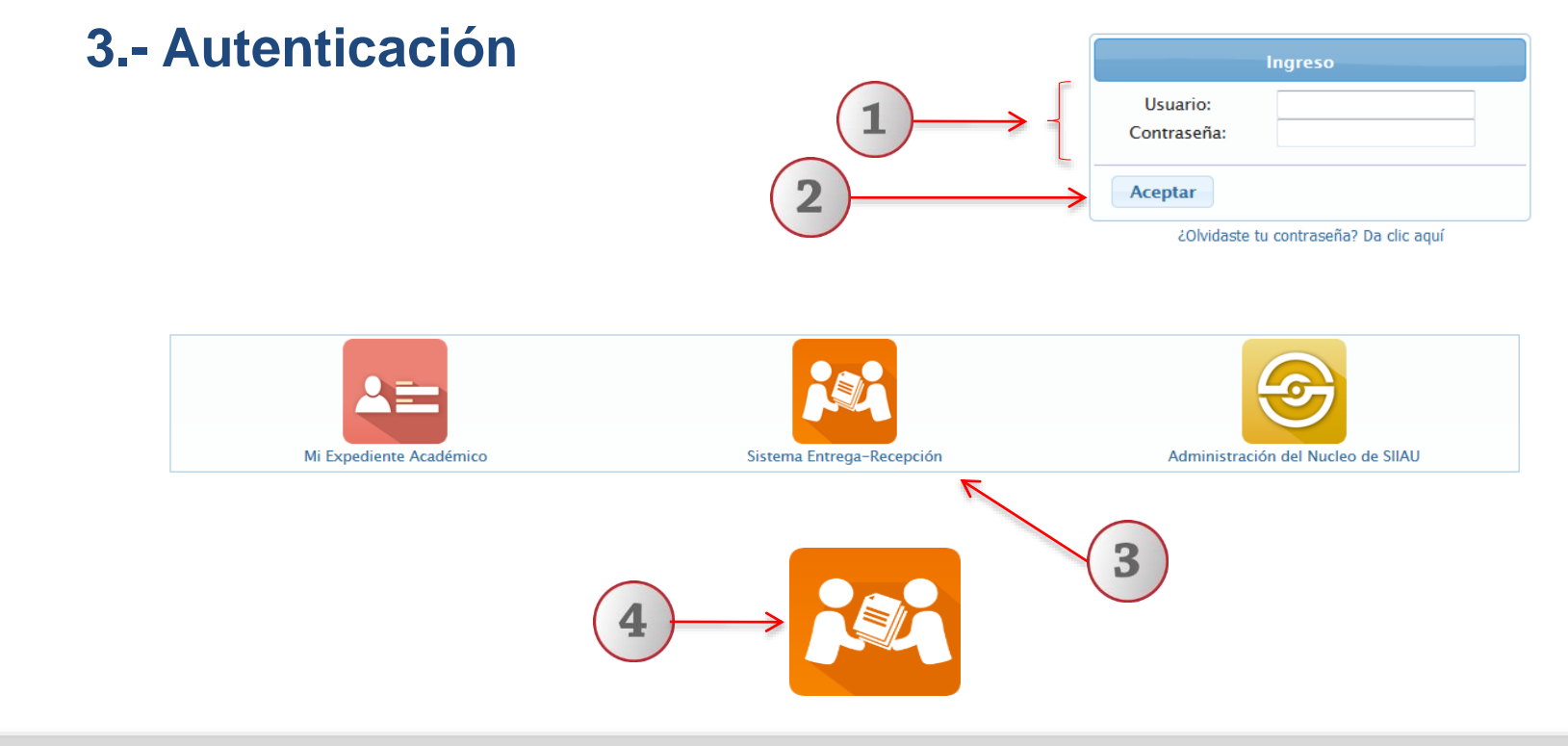

- **1) Teclee su Usuario y Contraseña.**
- **2) De clic en "Aceptar".**
- **3) Seleccione la opción de "Sistema Entrega-Recepción".**
- **4) Otra opción para acceder al Sistema de Entrega-Recepción, es dar un clic en el logo ubicado en los portales de SIIAU o Contraloría General**

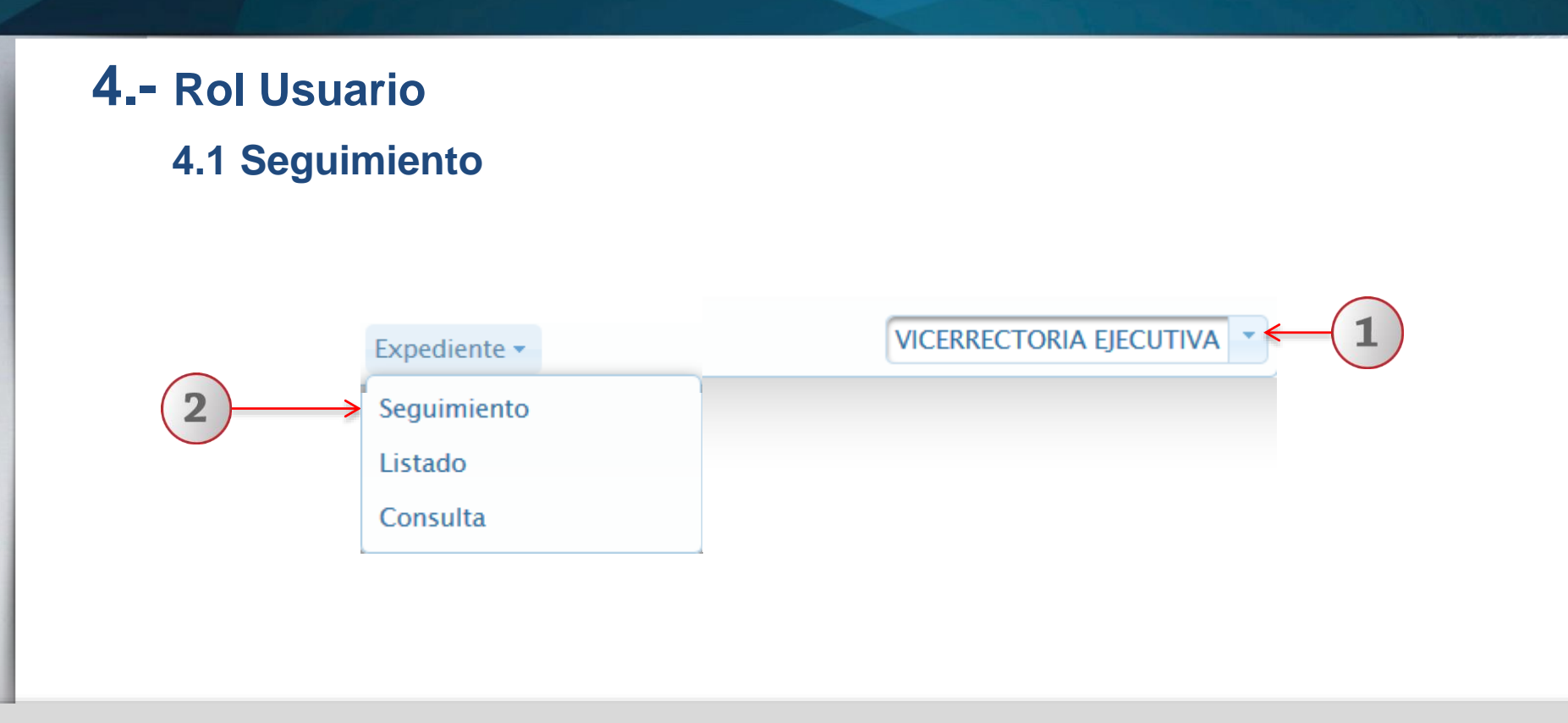

**1) Dentro del Sistema Entrega-Recepción y con el rol de usuario, seleccione la dependencia a la cual se le dará seguimiento. 2) A continuación elija la opción de "seguimiento".**

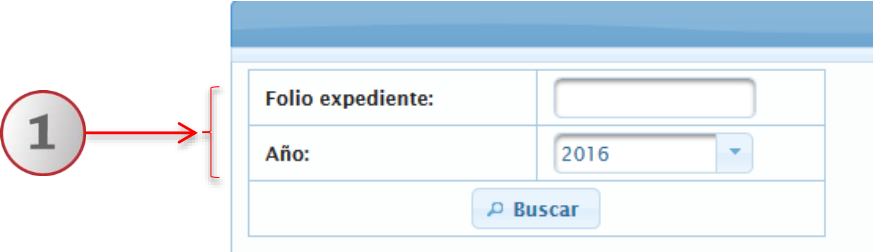

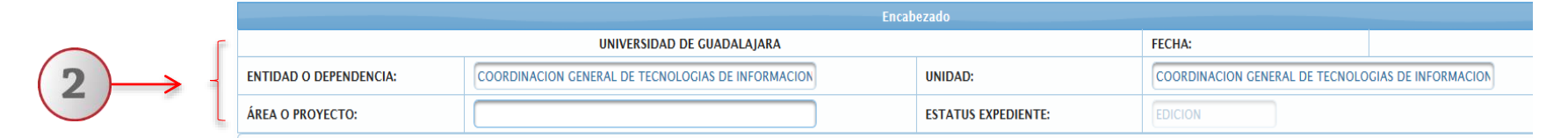

**Nota: Este paso sólo se debe hacer una vez y el sistema replicará en automático a todos los formatos.**

**1) Ingrese Folio de Expediente y Año, mismo que previamente le hizo llegar el Contralor o Auditor asignado (Revisor). 2) Revise en el apartado de encabezado, los datos de Dependencia, Unidad, Área o Proyecto, que realizará la entrega-recepción. El sistema le proporciona una propuesta sin embargo el campo es abierto para modificar según corresponda. Nota: Para realizar esta acción, el estatus del expediente, debe ser "Edición".**

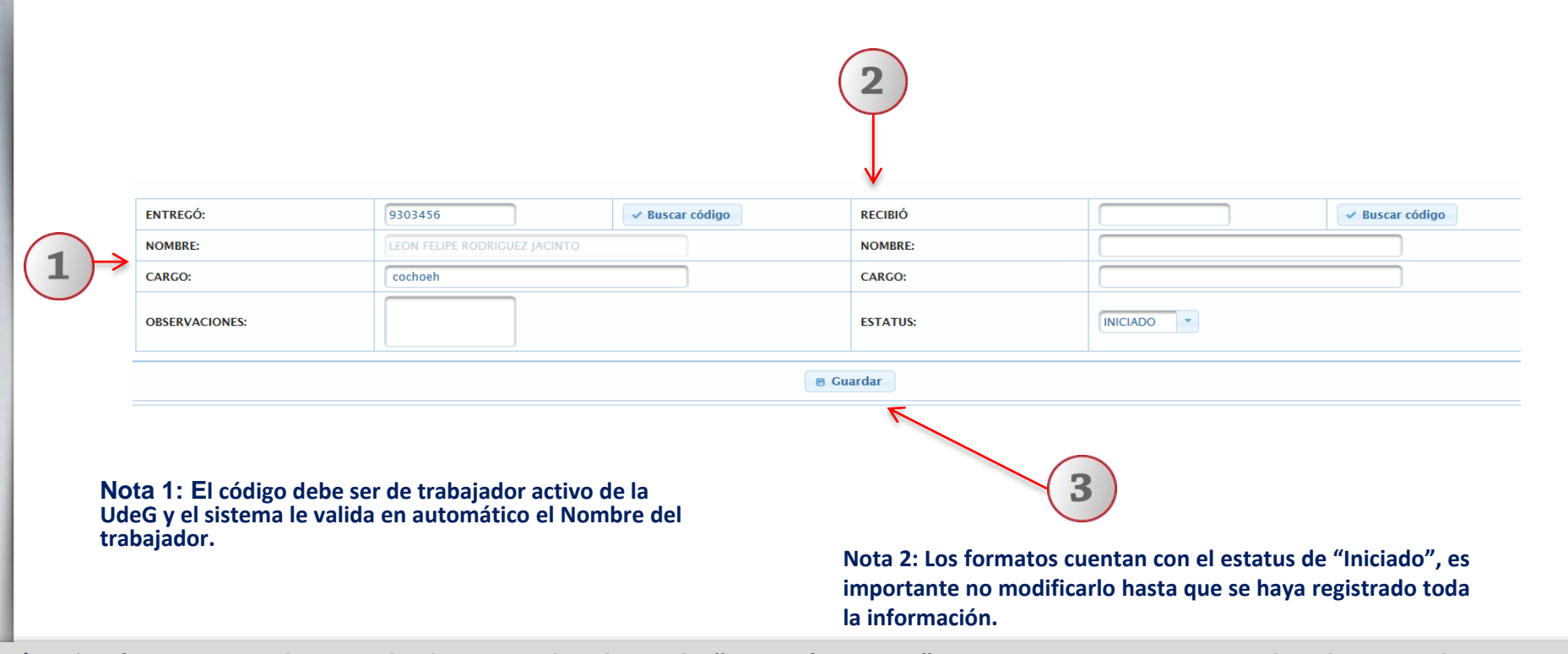

1) Deberá revisar en el apartado de Firmas los datos de "Entregó y Cargo" En caso que no corresponda a los que el sistema propone, actualice la información. 2) Captura la información que corresponda en los campos de "Recibió y 3) Inmediatamente **debe Guardar los cambios para que el sistema le conserve la información que vaya a registrar.**

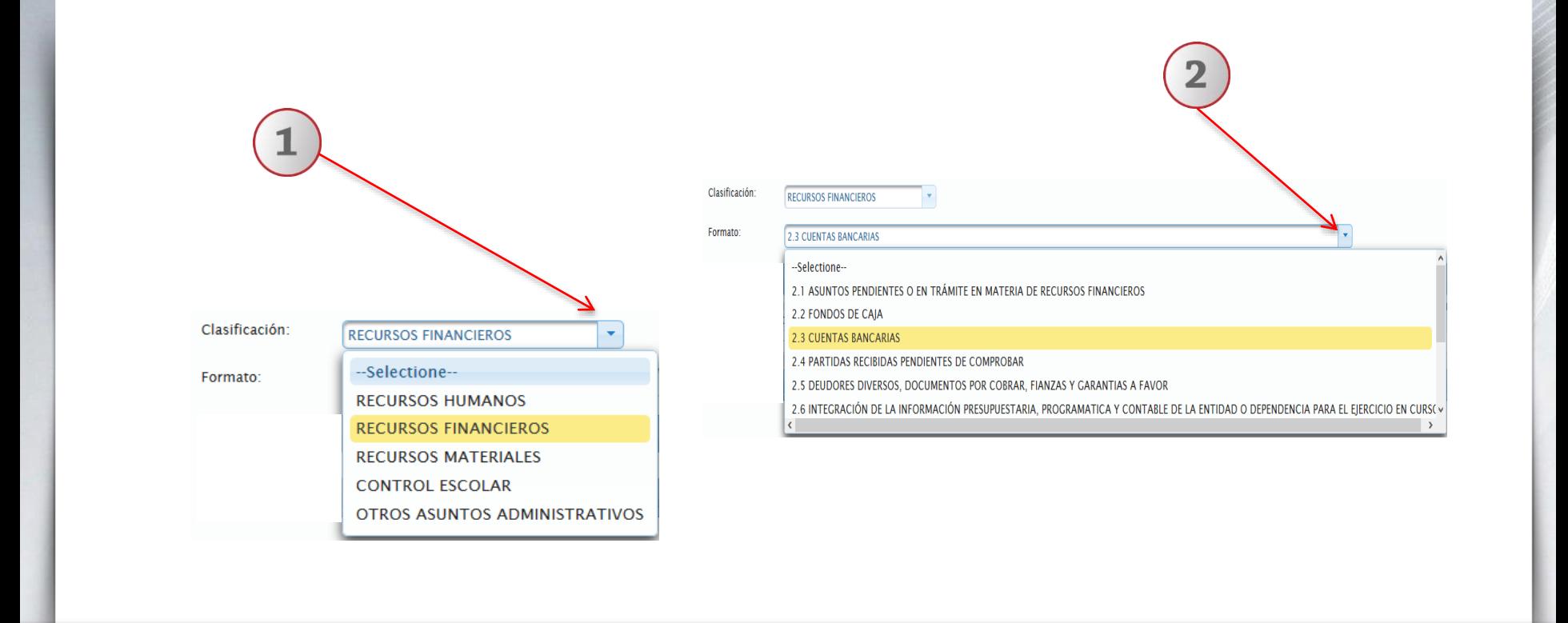

**1) Para iniciar con el registro de información en el expediente, deberá utilizar la lista desplegable que le proporciona el sistema y seleccionar la "Clasificación". 2) Con lista desplegable elija el "Formato".** 

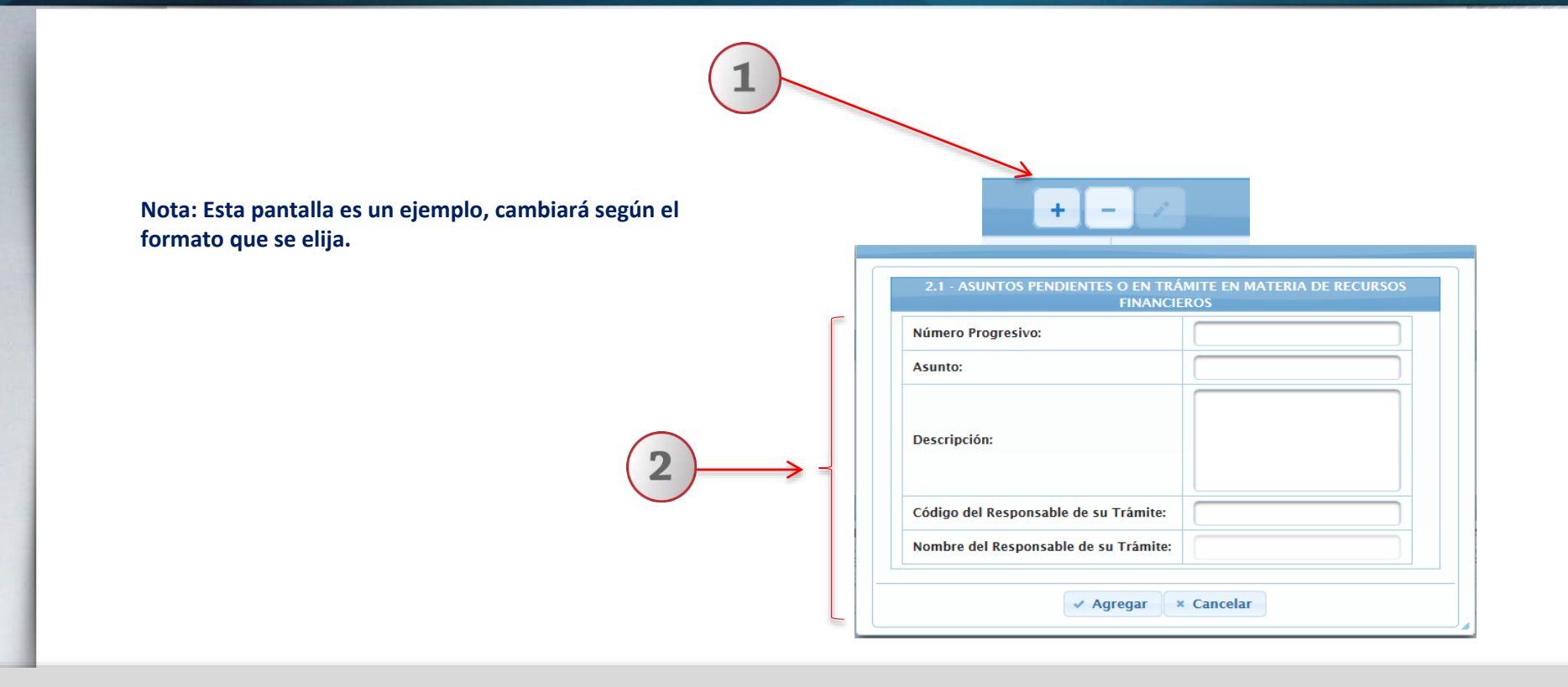

**1) Seleccione la opción de Agregar, Eliminar o Editar. 2) Según la selección de clasificación y formato, el sistema le desplegará la ventana con los campos y la información que se requiere registrar.**

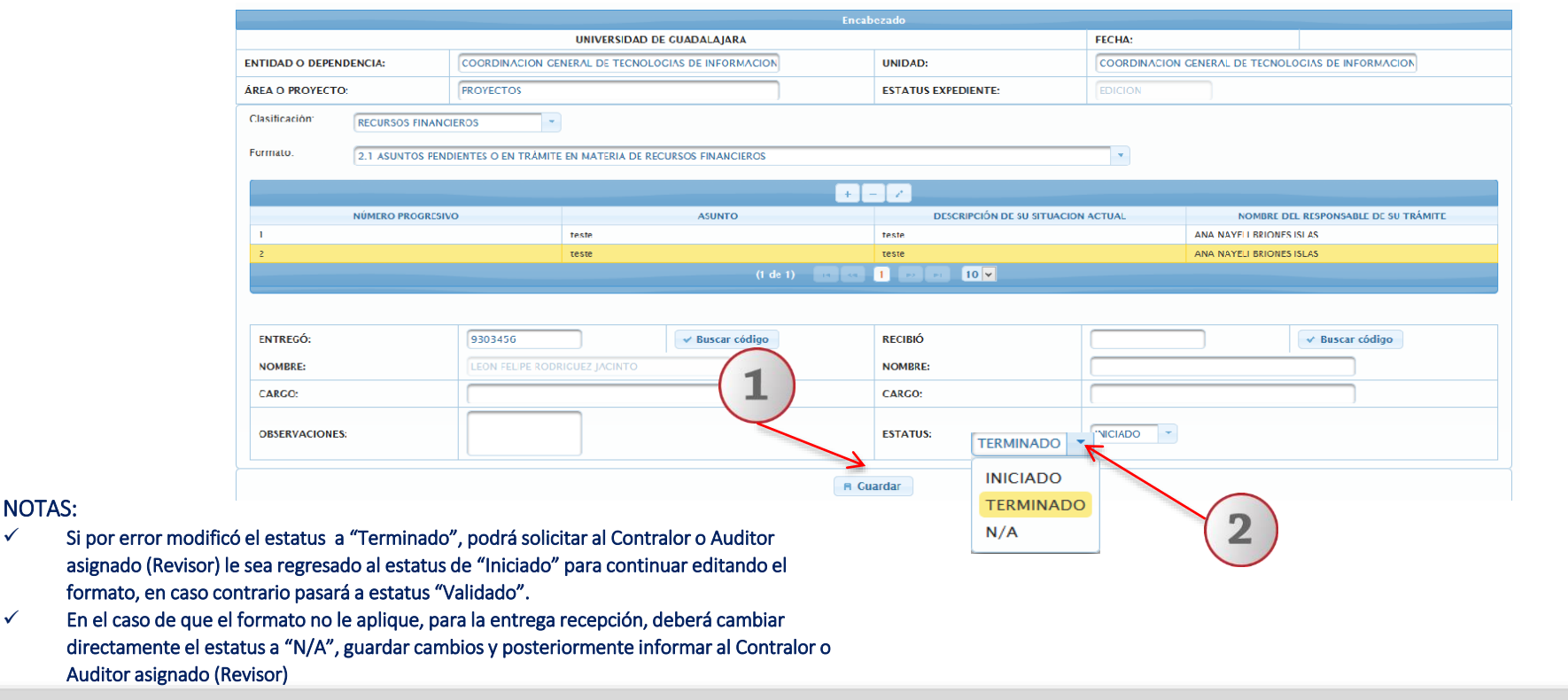

**1) Una vez que este seguro de que ha registrado toda la información deberá "Guardar" cambios. 2) Posteriormente modificar el estatus del formato ha "Terminado" de igual manera "Guardar" cambios. Deberá Informar al Contralor o Auditor asignado (Revisor) el cambio de estatus para que le sea validado el formato y la información registrada.**

NOTAS:

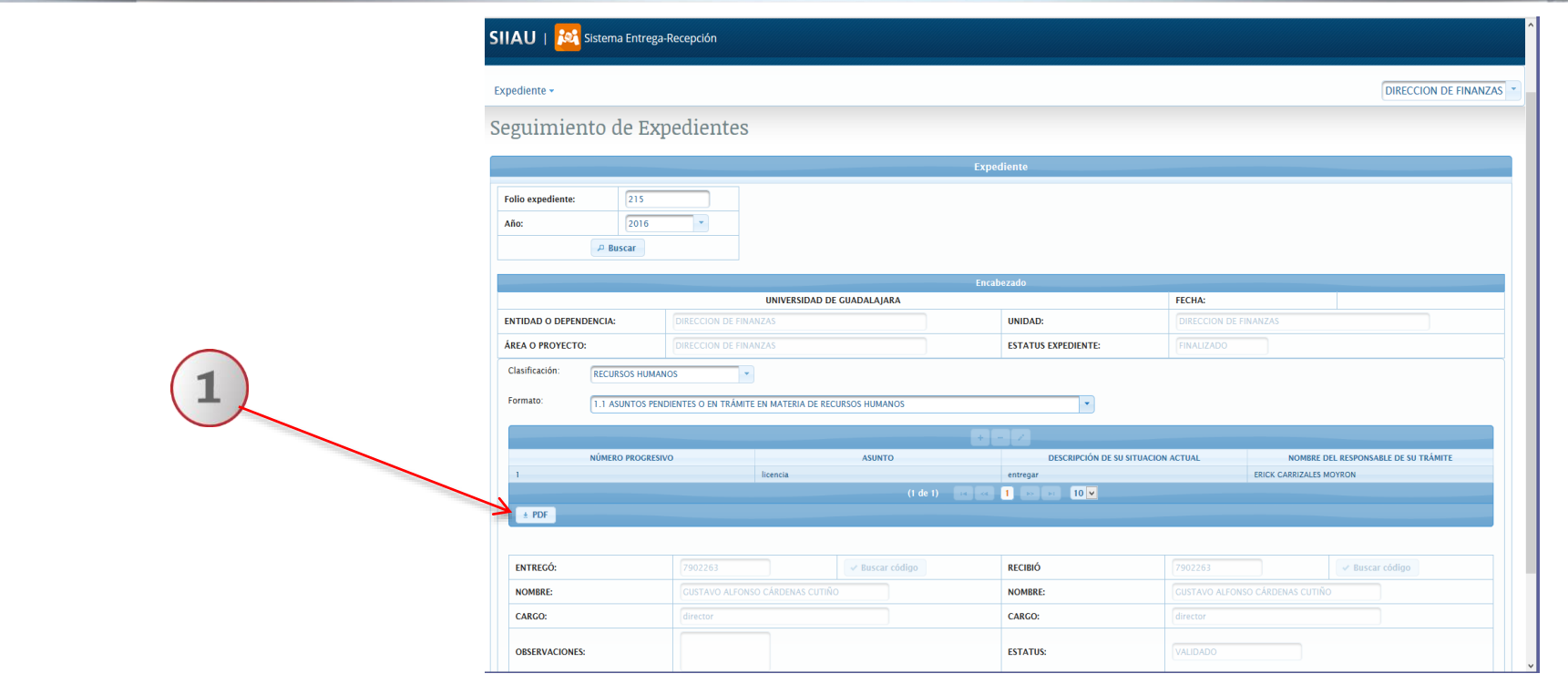

**1) Una vez que el revisor le notifique que el expediente ha "Finalizado", el sistema activa la opción de impresión de formatos (PDF), para ello deberá ingresar al expediente y seleccionar la "Clasificación y Formato" que desee imprimir.**

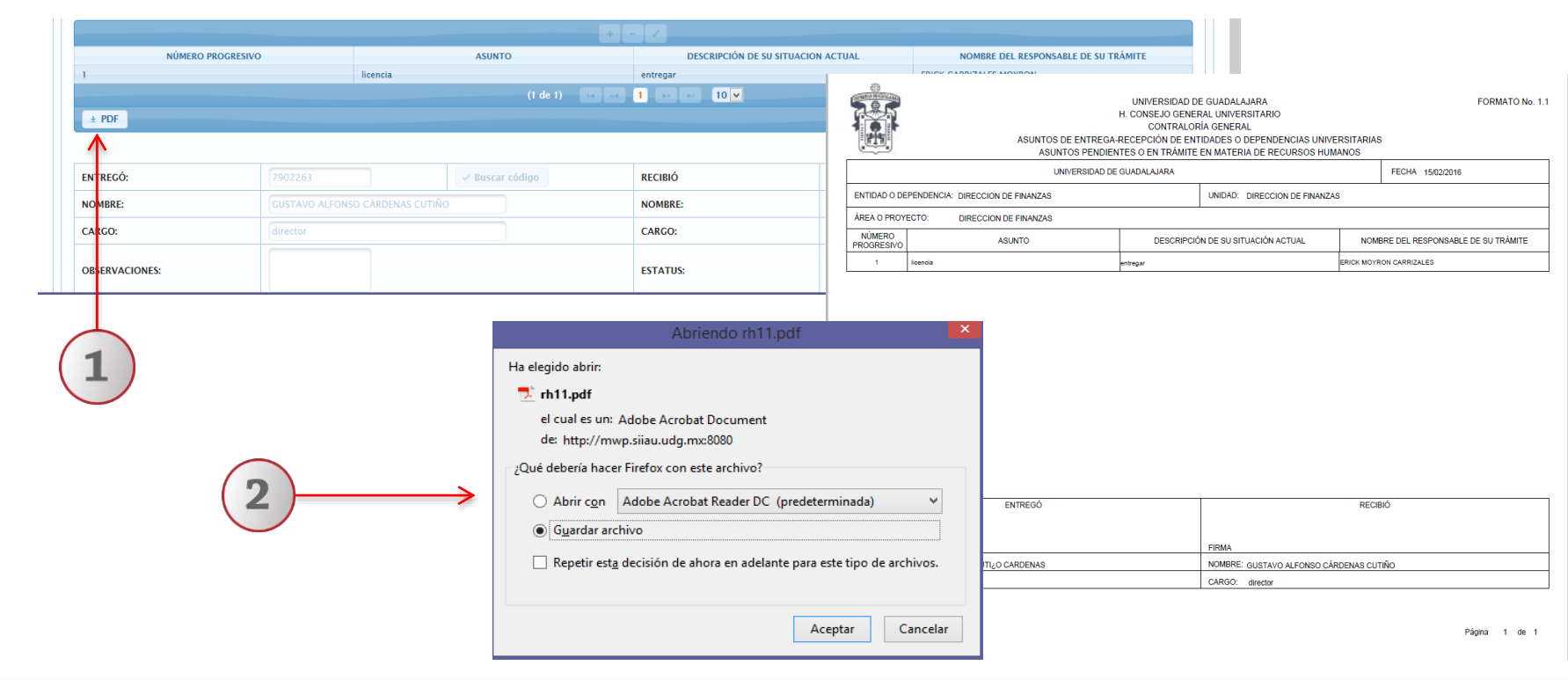

**1) Para finalizar deberá dar clic al icono de "pdf" . 2) Seleccione la opción de "Abrir" si desea visualizar el formato o la opción de "Guardar" y seleccionar la ruta electrónica donde se alojará el documento.** 

## **4.2 Listado 4.- Rol Usuario**

**A través de esta funcionalidad podrá identificar los folios de los expedientes que se encuentran asignados a la dependencia.**

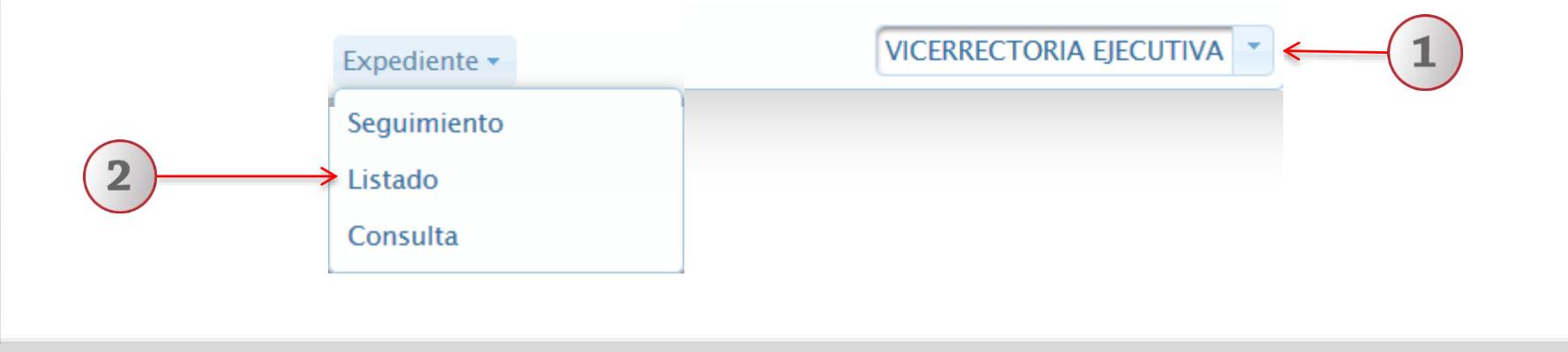

**1) Dentro del Sistema de Entrega- Recepción y con el rol de usuario, seleccione la dependencia. A continuación seleccione la opción de "Listado".**

### Relación de Folios

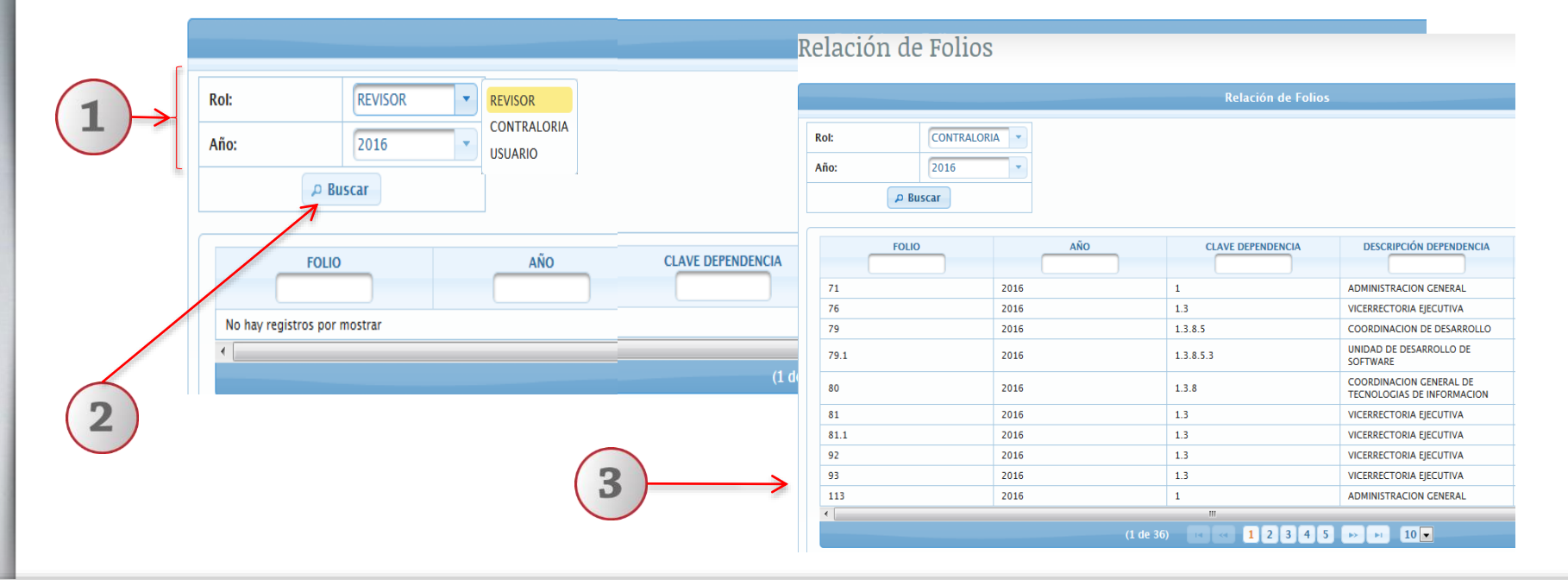

**1) En seguida seleccione el rol y año, utilizando la lista desplegable que el sistema ofrece. 2) De clic en el botón "buscar". 3) El Sistema desplegará la relación de folios con la siguiente información: folio, año, clave de dependencia, descripción de dependencia, estatus y fecha de generación.**

## **4.- Rol Usuario**

### **4.3 Consulta**

#### **A través de esta funcionalidad podrá consultar el avance general de los expedientes**

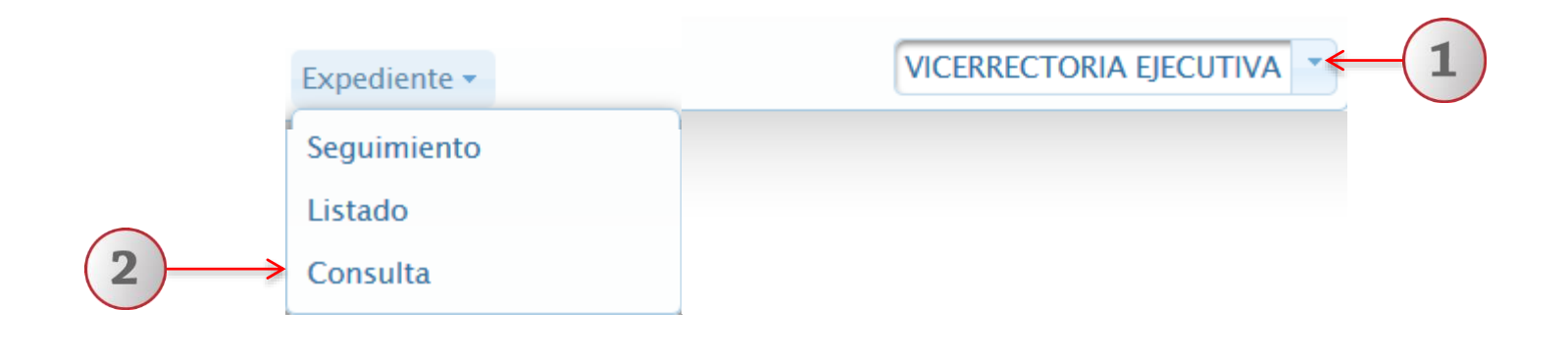

**1) Dentro del Sistema Entrega Recepción y con el rol de usuario, selecciones la dependencia. 2) Con un clic seleccione la opción de "Consulta".**

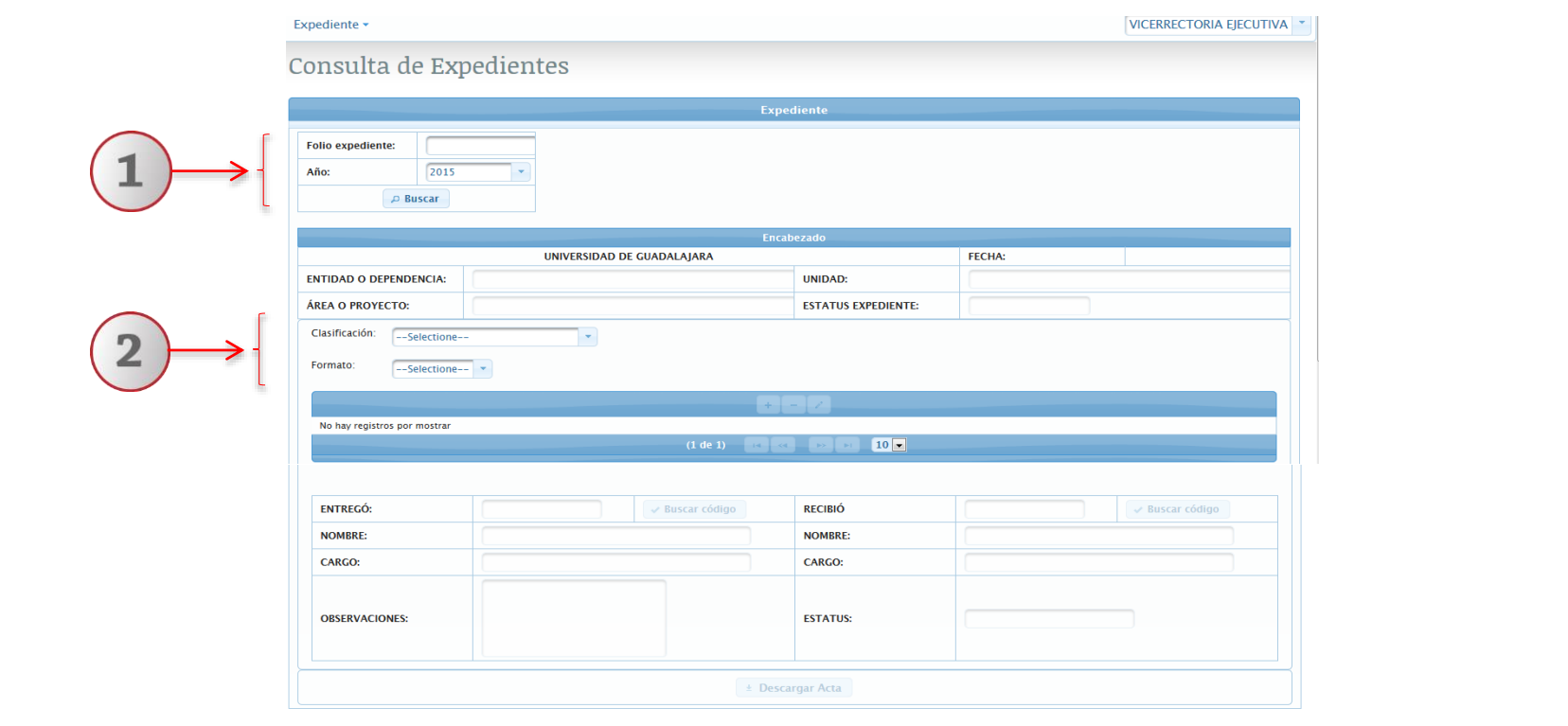

- **1) Ingrese el folio del expediente y año, de clic en la opción de "buscar". 2) Utilizando las listas desplegables , elija la clasificación y formatos ligados al expediente.**
- **2) Nota 1 : Podrá consultar todos los datos y documentos ligados al expediente, sin opción de editar . Nota 2 : Podrá consultar el acta de entrega, una vez que el expediente ha sido finalizado.**

#### **5.- Gráfico de interacciones entre roles**

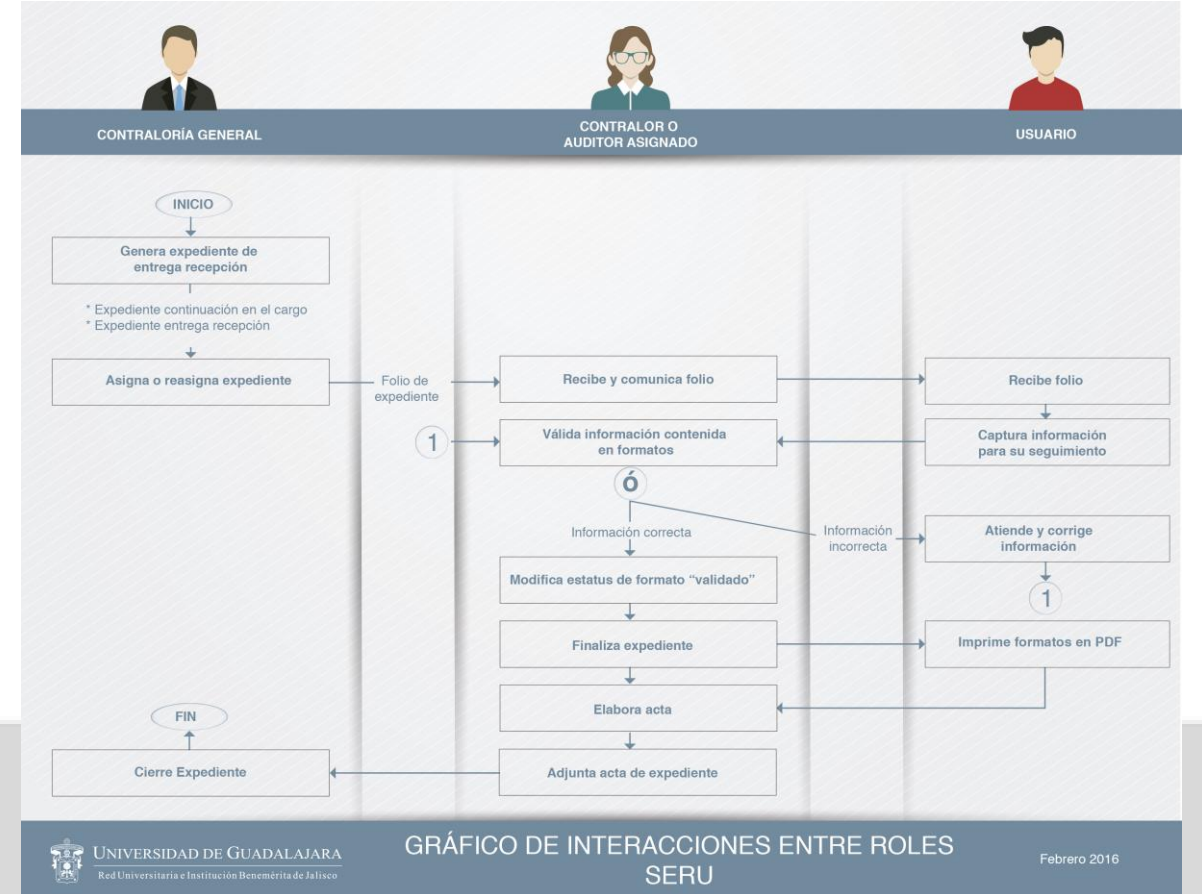

**Documento elaborado:**

**CGTI / UDPASG**

**Para dudas sobre el funcionamiento del Sistema Entrega-Recepción: Service Desk; teléfono: 3134 2221 extensión: 12221 o correo:** [servicedesk@cgti.udg.mx](mailto:servicedesk@cgti.udg.mx) **Dudas sobre la captura del contenido de información en el Sistema, acudir con el Contralor o Auditor asignado.**

> Versión 1 Febrero 2016